Handreichung<br>Anlegen eines User-Kontos und von Angeboten in der izbd<sup>2</sup>-Datenbank

## 

1) zunächst müssen sie auf unserer Homepage izbd2.de auf den Menüpunkt "Datenbank" klicken

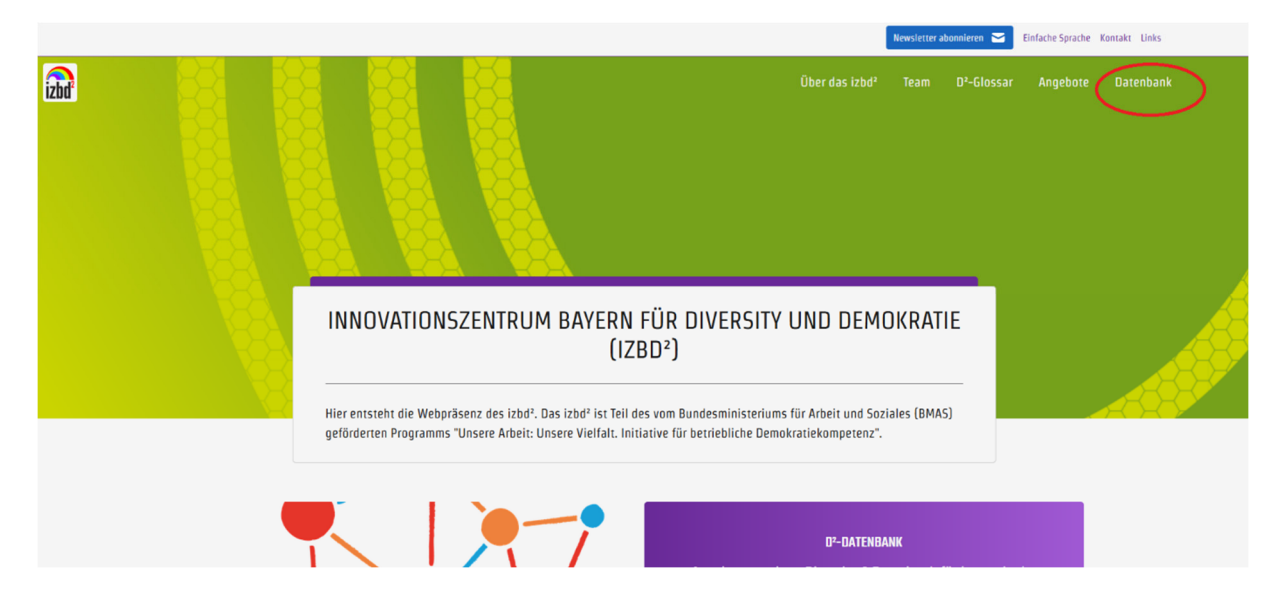

2) dort klicken Sie dann den Button "Datenbankkonto anlegen"

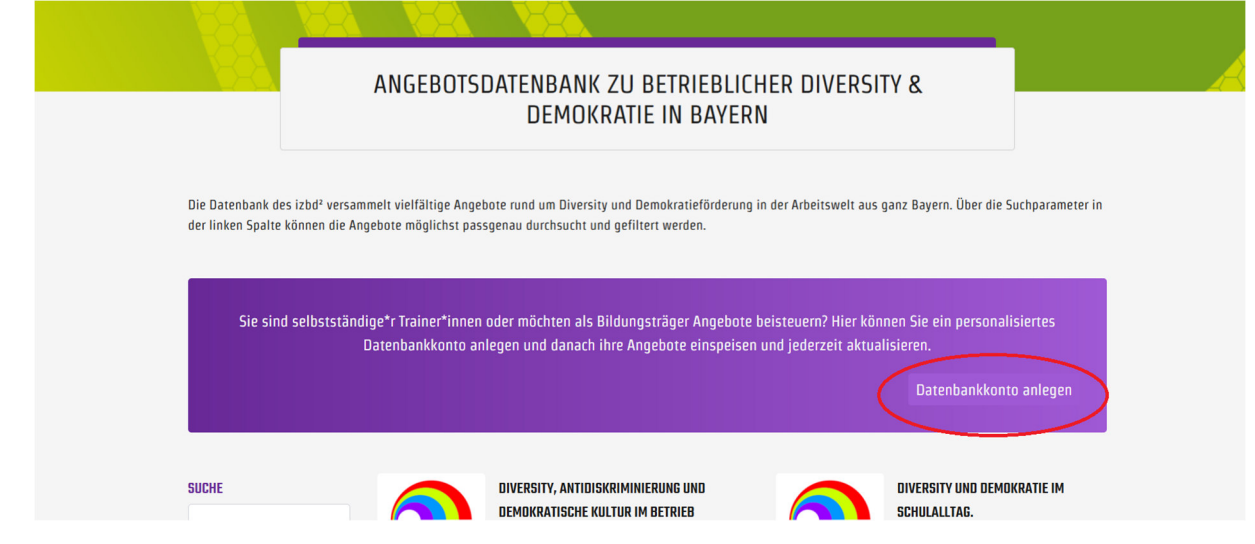

3) auf der dann erreichten Seite wählen Sie die obere Option, um ein neues Konto anzulegen (sollten Sie bereits ein Konto angelegt haben, können Sie über die untere Option direkt zu Anmeldung beim bereits bestehenden Konto gelangen)

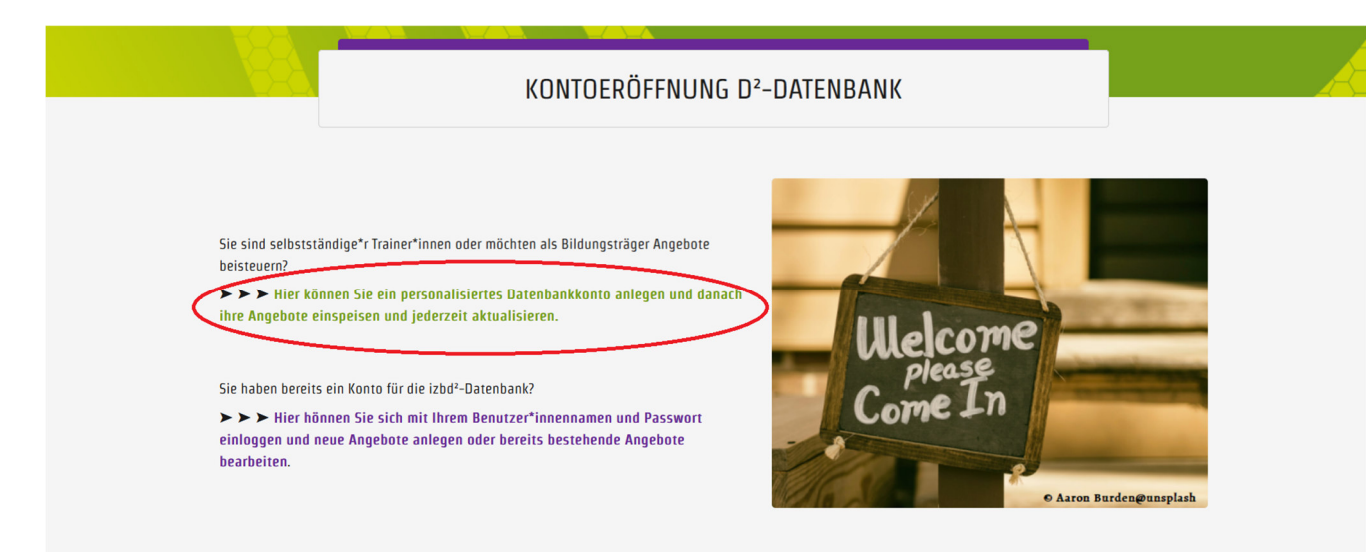

- 4) Danach erscheint eine Maske, in der Sie einige (persönliche) Daten angeben müssen
- $\Rightarrow$  zwingend befüllt werden müssen Vor- und Nachname, Benutzer\*innenname, Mailadresse und Passwort<br>Andre Silver in der Silver der Silver in der Fallen in der Silver der Silver der Silver der Silver der Silver
- ebenfalls zwingend befüllt werden muss das Feld Organisation: sofern Sie ein Konto für eine Institution, Organisation, verein etc. anlegen möchten, tragen Sie einfach den betreffenden Namen ein => sollten Sie als **Selbstständige\*r** oder **Freiberufler\*in** agieren, tragen Sie hier bitte einfach nochmal Ihren Vor- und Nachnamen ein
- Am Ende müssen Sie mit einem Häkchen die Einverständnis mit der Datenschutzerklärung bestätigen und dann auf den lila Button klicken

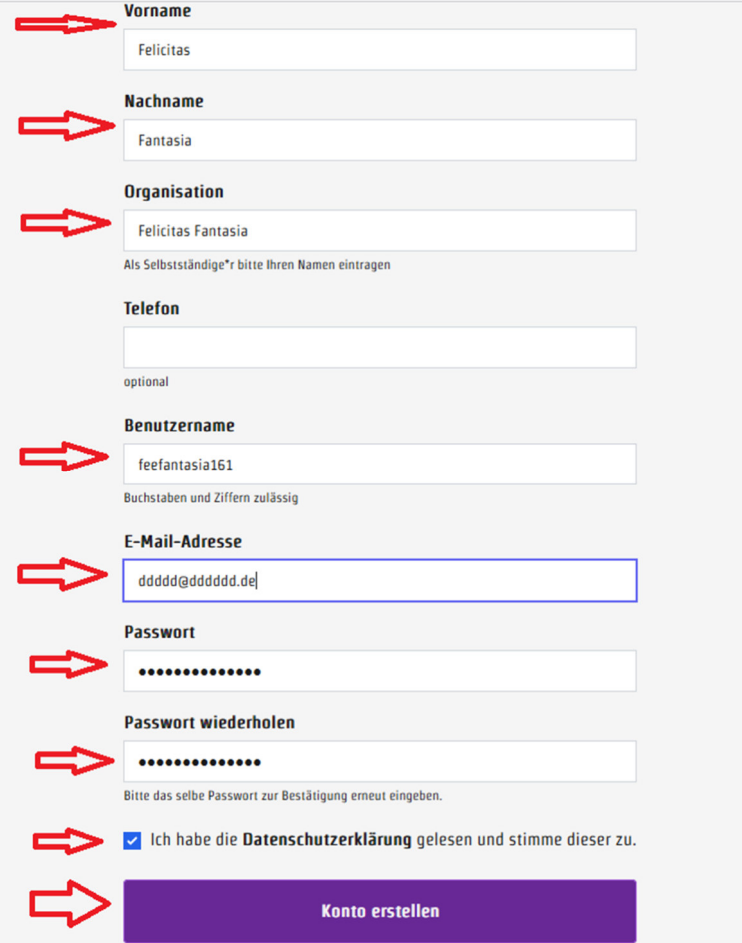

- 5) Danach erhalten Sie an die angegebenen E-Mail-Adresse eine Mail mit Bitte um Bestätigung Ihrer Anmeldung => <mark>Achtung:</mark> beim ersten Mal kann diese Mail auch im Spamordner landen!
- 6) Sobald die Kontoeröffnung auch durch das izbd² bestätigt und freigegeben ist, erhalten Sie erneut eine E-Mail. Darin ist ein Link enthalten, der Sie ab jetzt direkt zur Anmeldung bei Ihrem Datenbank-Konto führt => dort können Sie sich mit Ihrem Benutzer\*innennamen und Ihrem Kennwort einloggen.

Sobald Sie sich eingeloggt haben, haben Sie folgende Optionen zur Auswahl (im linken Seitenmenü permanent auswählbar):

- + Informationen zur eigenen Organisation oder zu sich als Selbständige\*r
- + Angebote anlegen oder verändern oder löschen

7) Innerhalb Ihres Kontos können Sie unter dem Seiten-Menüpunkt **"Organisation"** Angaben zu Ihrer Organisation oder sich als Selbstständige\*r ergänzen oder ändern.

Das Feld Rechtsform ist nicht zwingend zu befüllen, kann aber manchmal wichtig sein. Sollte Ihre Rechtsform nicht zur Auswahl stehen, schreiben Sie das gerne in das Kommentarfeld darunter.

Achtung: sofern nicht anders angegeben, werden die Angaben für die Datenbankbesucher\*innen sichtbar sein; möchten Sie – bspw. als Selbstständige – nicht, dass Ihre (Privat-)Adresse öffentlich sichtbar ist, geben Sie im entsprechenden Feld "Auf Anfrage" ein

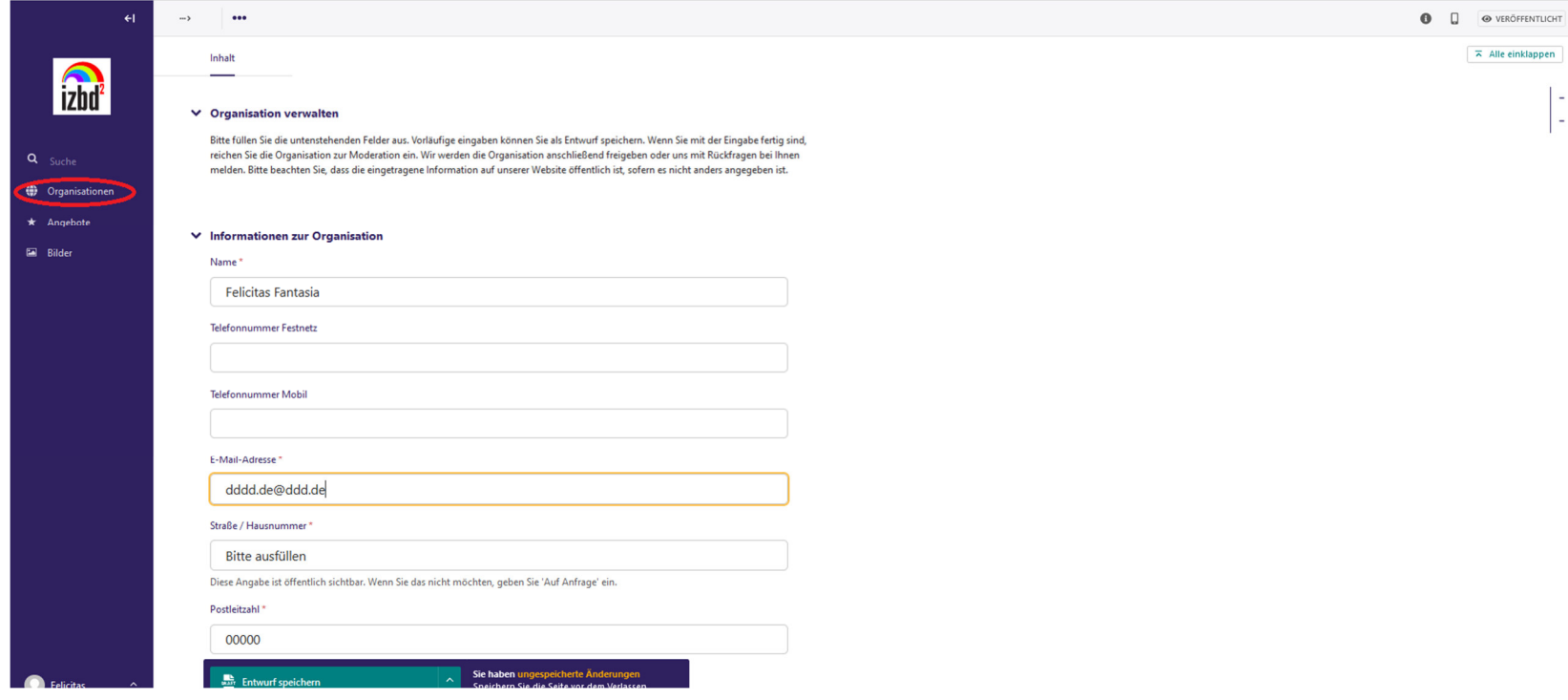

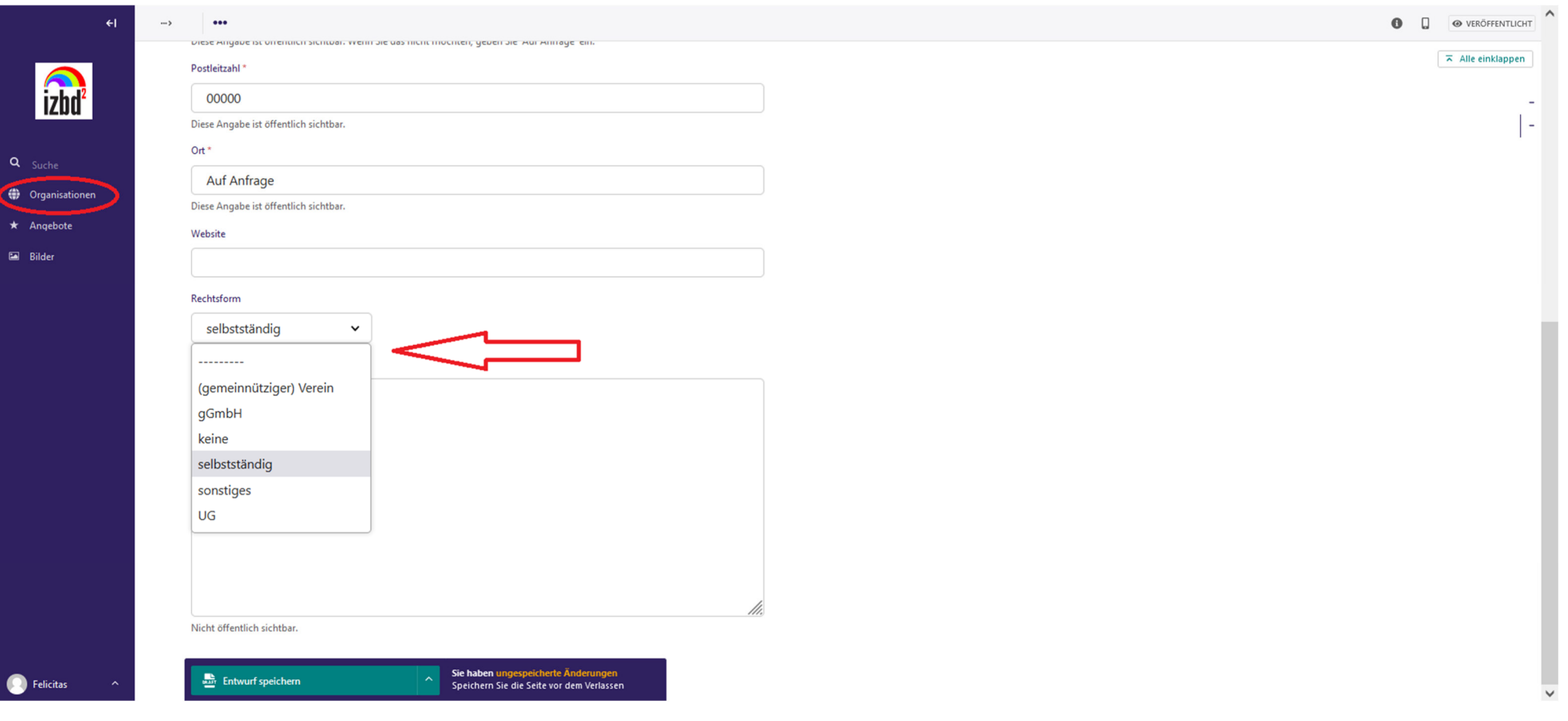

- 8) Um ein (neues) Angebot hinzuzufügen, klicken Sie im Seitenmenü zunächst auf **"Angebote"**
- um ein erstes/weiteres Angebot anzulegen, klicken Sie dann rechts oben auf den Button "Angebot hinzufügen" (sollten Sie bereits ein oder mehrere Angebote angelegt haben, erscheinen diese automatisch auf der "Angebote"-Seite -> indem Sie auf das jeweilige Angebot klicken, können Sie Änderungen daran vornehmen oder es ganz löschen

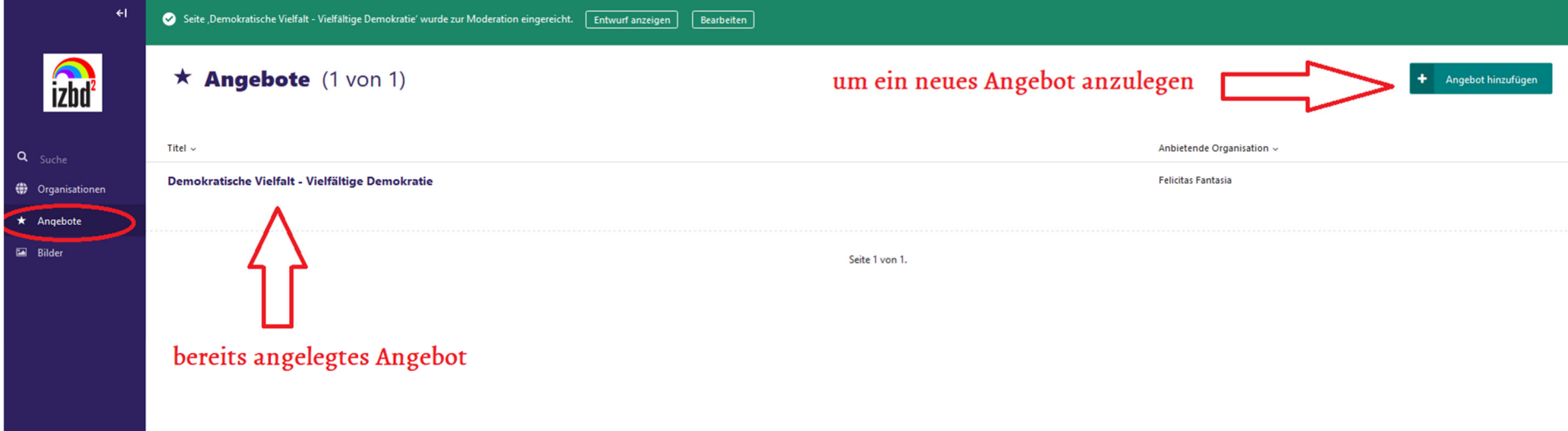

9) Auf der sich dann öffnenden Seite müssen Sie alle mit einem roten Stern markierten Felder mit Angaben zu Ihrem Angebot befüllen; grundsätzlich gilt: je genauer Ihre Angaben sind, umso einfacher und passgenauer sind Ihre Angebote für die

Datenbanknutzer\*in zu finden!

- wird in das optional zu befüllende Feld "Zusammenfassung" nichts eingetragen, wird automatisch die Anfangspassage aus dem Feld "Beschreibung" eingefügt; da die Zusammenfassung den ersten Eindruck vermittelt, empfiehlt sich eine Befüllung aber
- im Feld "Beschreibung" können Sie sowohl eine Beschreibung des Inhalts unterbringen, aber z.B. auch Angaben zu möglicherweise anfallenden Kosten bzw. Fördermöglichkeiten machen, zu den verwendeten Materialen/Ansätzen/Methoden etc.

Sie können Absätze einfügen, Schriften fett setzen usw.

→ Wichtig: für einige Suchparameter können Sie mit Häkchen eine Auswahl treffen -> hierbei ist eine Mehrfachauswahl möglich<br>→ Wichtig: für einige Suchparameter können Sie mit Häkchen eine Auswahl treffen -> hierbei ist ei und in manchen Fällen auch sinnvoll.

Sollten Sie bspw. Ihre Veranstaltung in ganz Bayern anbieten, sollten Sie unbedingt ein Häkchen bei "bayernweit" UND bei allen sieben bayerischen Regierungsbezirken setzen. Dadurch kann sichergestellt werden, dass Ihr Angebot nicht nur dann angezeigt wird, wenn nach "bayernweit" gesucht wird, sondern auch bei einer Suchanfrage für z.B. "Mittelfranken"

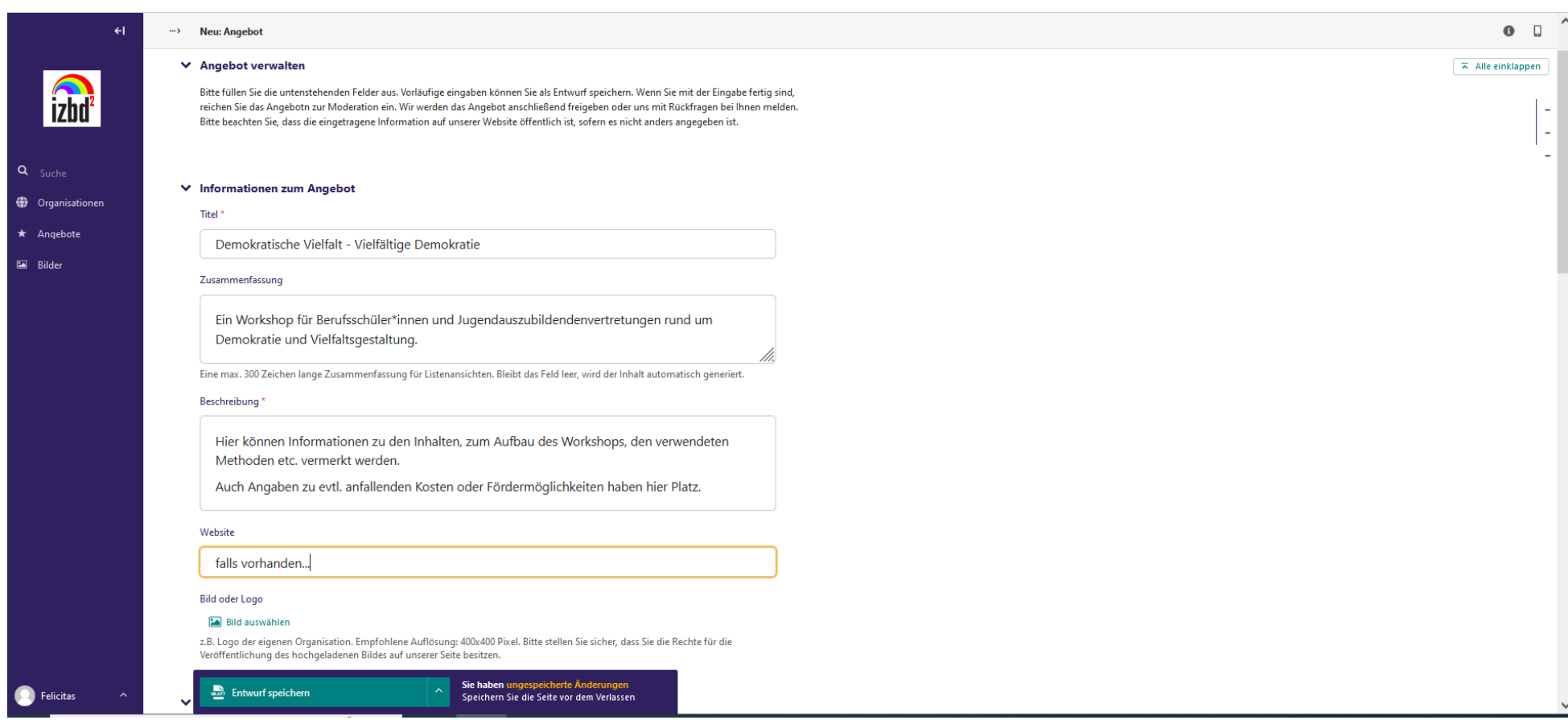

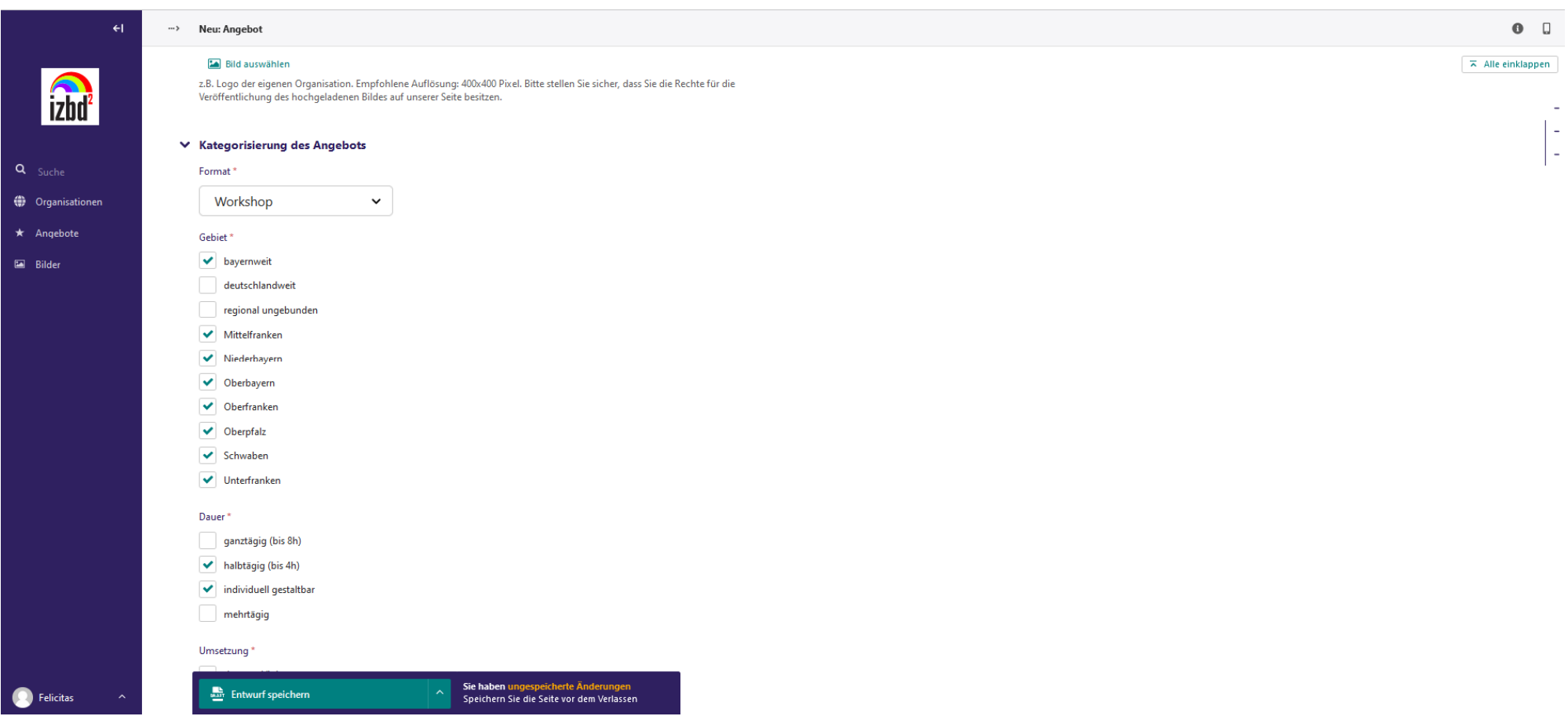

 $\begin{bmatrix} 1 \\ 1 \\ 2 \end{bmatrix}$ 

10) Um ein Bild zu Ihrer Veranstaltung hinzuzufügen, müssen Sie dieses zuvor hochgeladen haben. Dazu klicken Sie im Seitenmenü auf "Bilder" und wählen dort die Option, ein neues Bild hochzuladen

Sollte kein Bild von Ihnen hochgeladen werden, versehen wir das Angebot mit einem neutralen Platzhalterbild – das bei Bedarf auch wieder von Ihnen geändert werden kann.

Achtung: bevor Sie während des Anlegens einer Veranstaltung in den menüpunkt Bilder wechseln: unten den grünen Button für "Entwurf speichern" klicken!

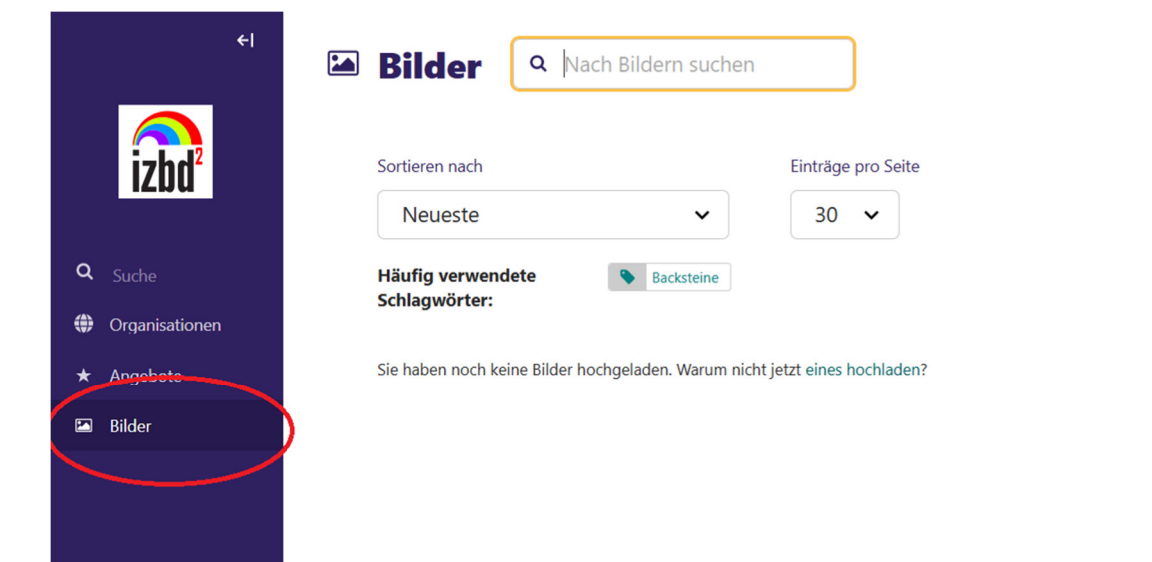

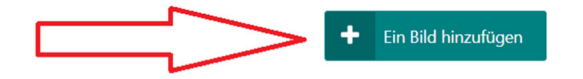

11) Sie können Ihre Bearbeitungen jederzeit **als Entwurf speichern** oder – sobald Sie fertig sind – **zur Freischaltung auf der** Homepage einreichen. Dazu müssen Sie auf das entsprechende gründe Feld ganz am unteren Ende der Maske klicken

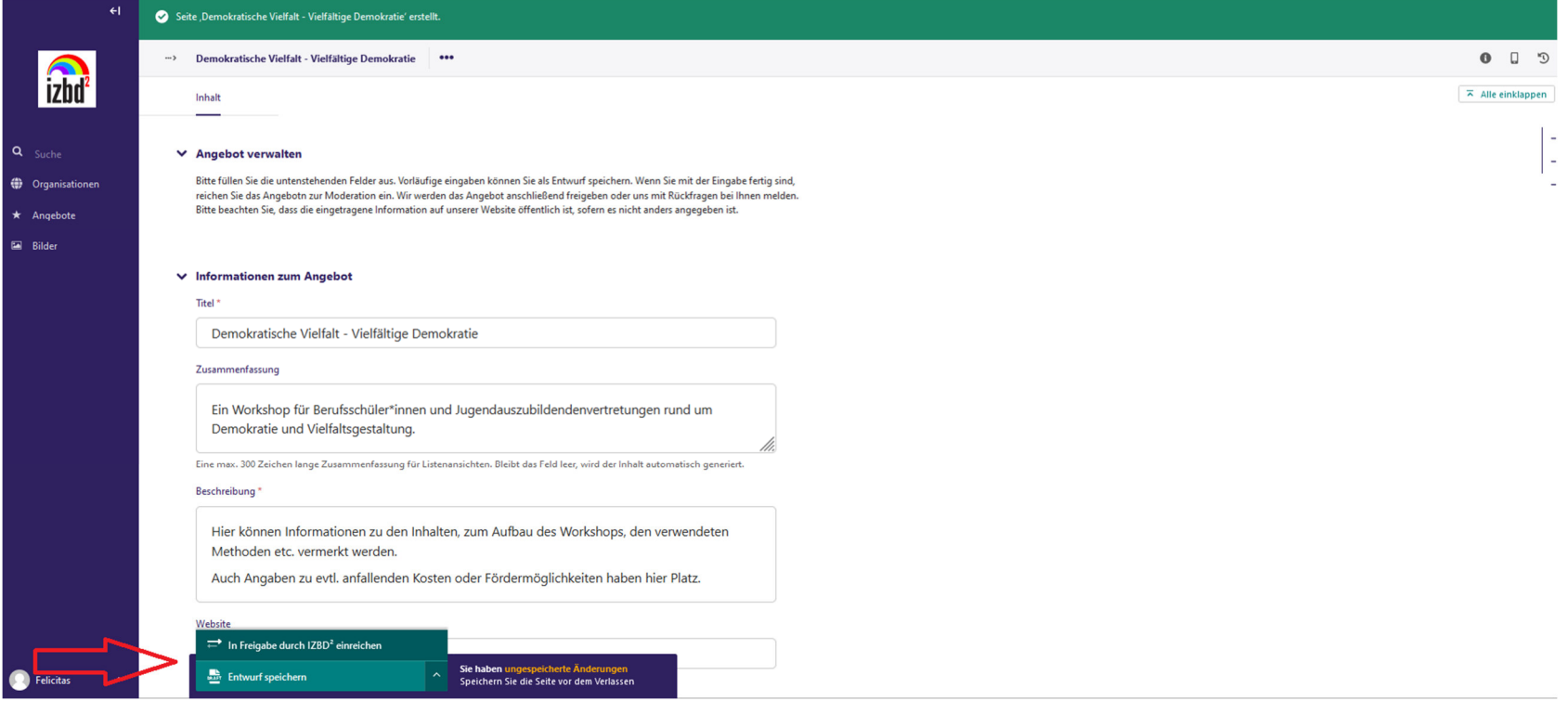

12) Sie können beliebig viele Veranstaltungen, Angebote, Materialien anlegen und müssen dazu einfach wieder den gleichen Ablauf durchgehen.

13) Wenn Sie mit Ihren Arbeiten (vorrübergehend) fertig sind, können Sie sich über einen Klick auf Ihren Namen links unten -> "Abmelden" aus Ihrem Konto abmelden

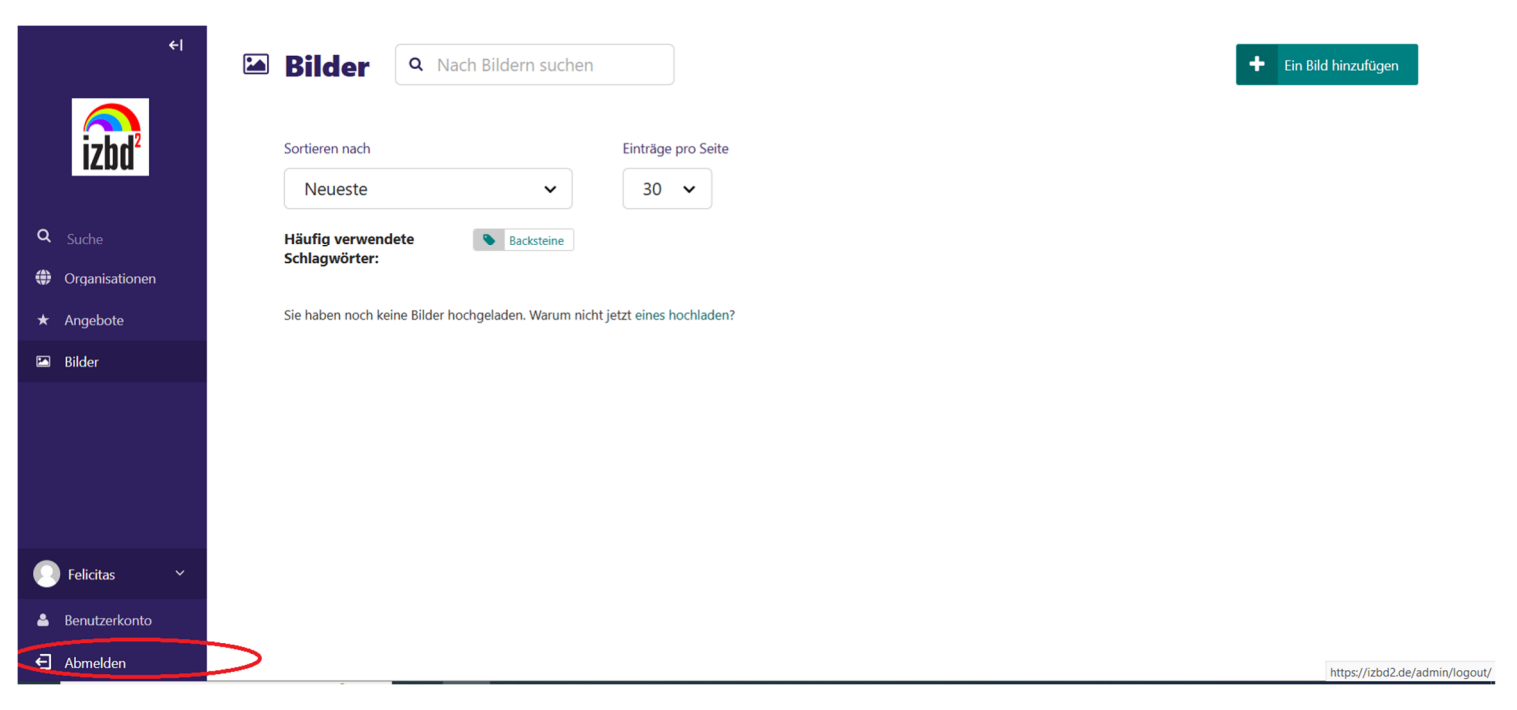